## **T E C H N I C K Á U N I V E R Z I T A V L I B E R C I** FAKULTA STROJNÍ **KATEDRA VÝROBNÍCH SYSTÉMŮ A AUTOMATIZACE**

# **Obsluha měřicích zařízení**  *kontaktní metody*

Ing. Petr Keller, Ph.D. Ing. Petr Zelený, Ph.D.

2015

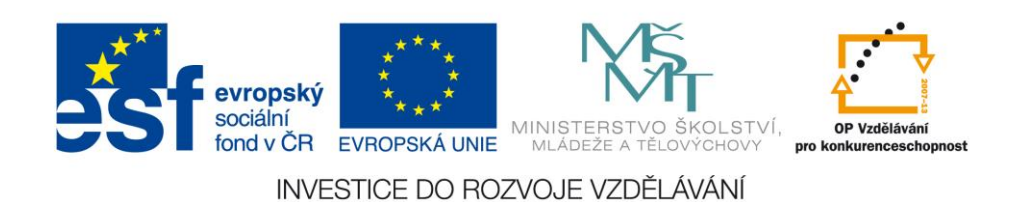

#### **OBSLUHA MĚŘICÍCH ZAŘÍZENÍ - kontaktní metody**

Výukový text vznikl na základě dlouhodobých zkušeností s výzkumem a výukou v oblasti měření a 3D skenování a čerpá z posledních poznatků v tomto oboru.

Text je určen pro předmět *Vývojové a reverzní inženýrství* pro studenty 1. ročníku navazujícího studijního programu N2301 Strojní inženýrství, obor 2302T010 Konstrukce strojů a zařízení, zaměření Výrobní stroje.

Vytvoření a vydání textu bylo podpořeno projektem OPVK "Zvýšení technických kompetencí absolventů pro průmyslovou praxi" (Registrační číslo CZ.1.07/2.2.00/28.0311).

## Obsah

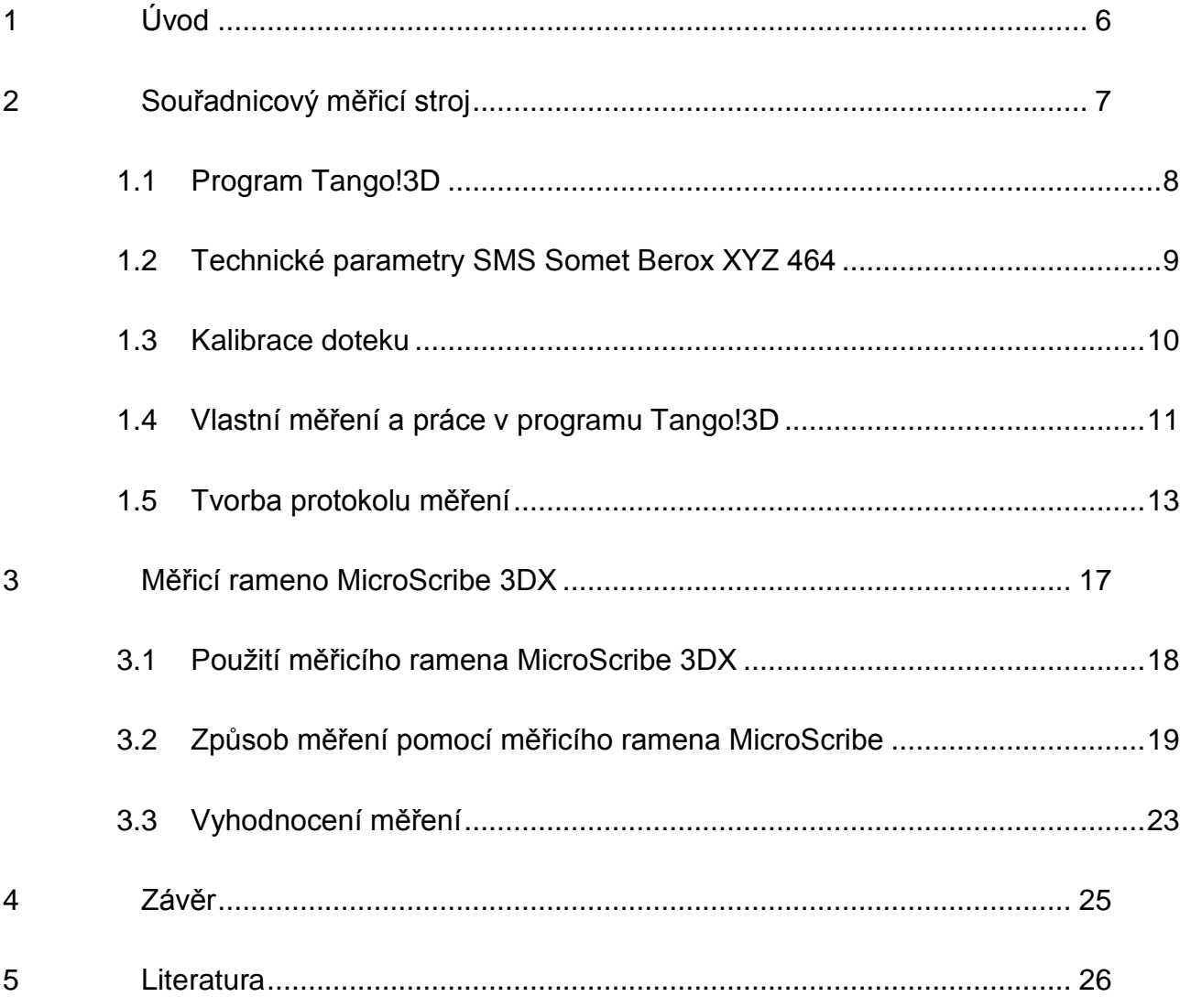

## *Poděkování*

Vytvoření učebního textu bylo podpořeno projektem OPVK "Zvýšení technických kompetencí absolventů pro průmyslovou praxi" (Registrační číslo CZ.1.07/2.2.00/28.0311).

## <span id="page-5-0"></span>**1 Úvod**

Učební text je určen hlavně studentům kombinované, avšak i prezenční, formy navazujícího magisterského studia studijního programu N2301 Strojní inženýrství, obor 2302T010 Konstrukce strojů a zařízení, zaměření Výrobní stroje, předmět Vývojové a reverzní inženýrství.

Cílem je popsat studentům postup práce s jednotlivými zařízení pro měření a 3D skenování se kterými mají možnost pracovat během výuky. Sloužit může též jako návod pro vypracování zadaných samostatných úloh v rámci cvičení z předmětu Vývojové a reverzní inženýrství.

## <span id="page-6-0"></span>**2 Souřadnicový měřicí stroj**

Souřadnicový měřicí stroj Somet Berox je ručně řízený stroj mostové konstrukce, viz [obr. 1.](#page-6-1) Je vybavený odměřováním a dotekovou sondou Renishaw s výměnnými, magneticky upínanými, doteky. Nejčastěji používané jsou přímý nebo křížový dotek, viz [obr. 2.](#page-7-1) Původní konstrukce stroje byla v průběhu let inovována, pro vyhodnocení výsledků měření je v současné době používán měřicí software Tango!3D společnosti Topmes.

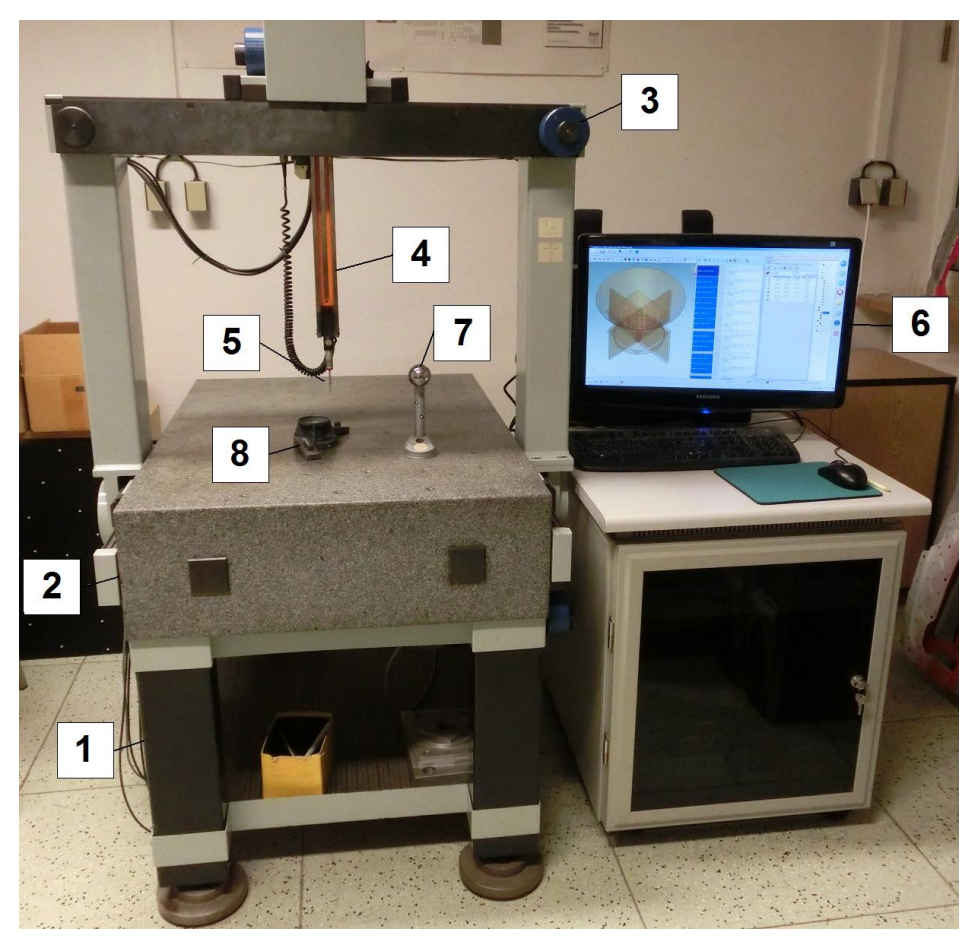

*obr. 1: Souřadnicový měřicí stroj Somet Berox XYZ 464 [2]*

<span id="page-6-1"></span>Popis základních částí souřadnicového měřicího stroje Somet Berox XYZ 464:

- 1 stůl
- 2 granitová deska
- 3 most
- 4 pinola
- 5 doteková sonda
- 6 PC s obslužným sw. Tango!3D
- 7 kalibrační koule
- 8 měřená součást

<span id="page-7-1"></span>Principem měření je záznam bodů v souřadnicích X, Y, Z v místě kontaktu kuličky měřicího doteku s povrchem měřené součásti v globálním nebo uživatelsky definovaném souřadném systému. Principiálně se vždy zaznamenává poloha středu kuličky doteku, u základních útvarů je programově dopočítávána korekce o poloměr kuličky tak, aby byl výsledný rozměr správný. U manuálně řízeného stroje je potom problém s výpočtem korekcí u obecných ploch, kde není zaručen nájezd doteku v normálovém směru k ploše. Tento problém je třeba řešit až následně např. proložením plochy v CAD systému body středů kuličky a následným offsetem opět o poloměr kuličky doteku na správnou stranu.

Poloměr a případně i poloha jednotlivých kuliček vůči sobě je dána kalibrací doteku, která se provádí na tzv. kalibrační kouli o daném průměru. Kalibrace se provádí při změně doteku obvykle na počátku vlastního měření.

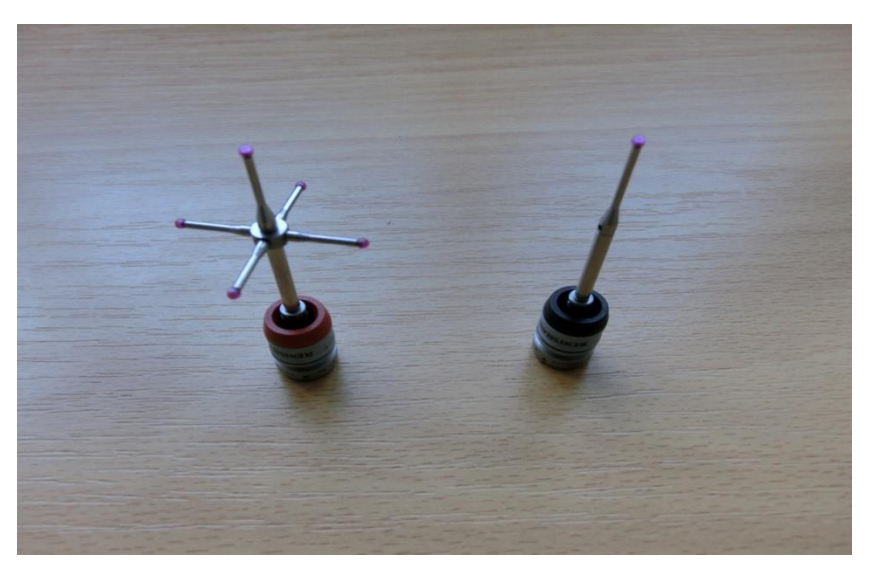

*obr. 2: Výměnné doteky – křížový a prodloužený jednoduchý [2]*

#### <span id="page-7-0"></span>**1.1 Program Tango!3D**

Program Tango!3D slouží pro vlastní obsluhu, řízení a vyhodnocování měření. Výchozí stav programu po spuštění s popisem základních ovládacích prvků a funkcí je zobrazen na [obr. 3.](#page-8-1) Obsluha souřadnicového měřicího stroje vždy nejprve zvolí v programu činnost, kterou hodlá dělat z hlavního menu na pravé straně obrazovky.

V případě měřicích funkcí poté ručně pohybuje jednotlivými osami stroje tak, aby došlo k doteku kuličky sondy v příslušném místě měřeného dílu nebo kalibrační koule. Je doporučeno měřené součásti vhodně upnout na stůl stroje, aby např. při jejich náhodném

posunu nedošlo ke zkreslení měření. Upínání ale nesmí měřenou součást ze stejného důvodu deformovat.

Posuv měřicího doteku vůči měřené součásti se provádí v každé ose zvlášť, vždy za pevnou část osy, nikoli tahem za pinolu ve všech třech osách – klesá tím přesnost měření! Poloha doteku je kontinuálně snímána v souřadnicích X, Y, Z a zobrazována v okně na obrazovce počítače. V okamžiku doteku se jednak tato poloha zaznamená v paměti počítače a dále zpracuje dle zvolené funkce programu Tango!3D. Zároveň je tento kontakt indikován i akusticky krátkým pípnutím. Pokud se ozve přerušované delší pípání, došlo k nějaké chybě, nejčastěji k zaznamenání doteku sondy bez zvolené funkce měření.

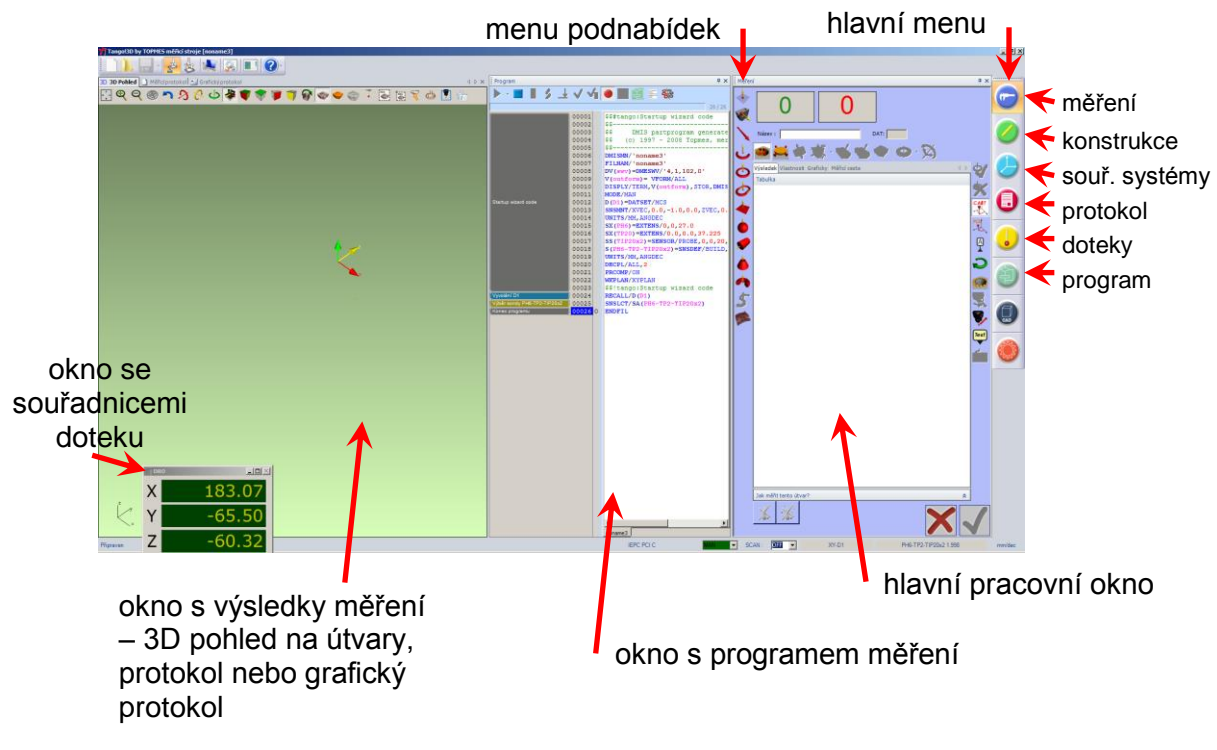

*obr. 3: Okna programu Tango!3D s popisem základních prvků*

#### <span id="page-8-1"></span><span id="page-8-0"></span>**1.2 Technické parametry SMS Somet Berox XYZ 464**

Souřadnicový měřicí stroj Somet Berox XYZ 464 je určený pro měření a kontrolu rozměrů a úchylek tvaru a polohy strojních součástí. Používaný software umožňuje i porovnávání a vyhodnocování naměřených dat s importovaným 3D CAD modelem a mimo jiné také skenovat obecné plochy. Lze měřit součásti do velikosti cca **350 x 600 x 300 mm** a maximální hmotnosti **150 kg**. Přesnost měření je dána vzorcem **(7 + L/100) µm**, kde L je měřená délka v prostoru v mm.

#### <span id="page-9-0"></span>**1.3 Kalibrace doteku**

Před začátkem vlastního měření je třeba vybrat dotek, případně sestavu doteků, které budou vyhovovat potřebám měření. Dotek se sestaví, s citem se pomocí speciálních klíčků utáhnou jednotlivé části doteku a celá sestava se magneticky upne do sondy na konci pinoly. Dotek je třeba následně kalibrovat, tj. zjistit průměr kuličky doteku a její případnou polohu vůči ostatním dotekům.

V hlavním menu programu Tango!3D vpravo se vybere funkce *Doteky*, kde se nejprve vybere z knihovny příslušný dotek odpovídající reálnému, jak ukazuje [obr. 4.](#page-9-1) Poté se zvolí funkce *Kalibrovat* a pomocí pěti doteků na kalibrační kouli se provede kalibrace, jak ukazuje [obr. 5.](#page-10-1)

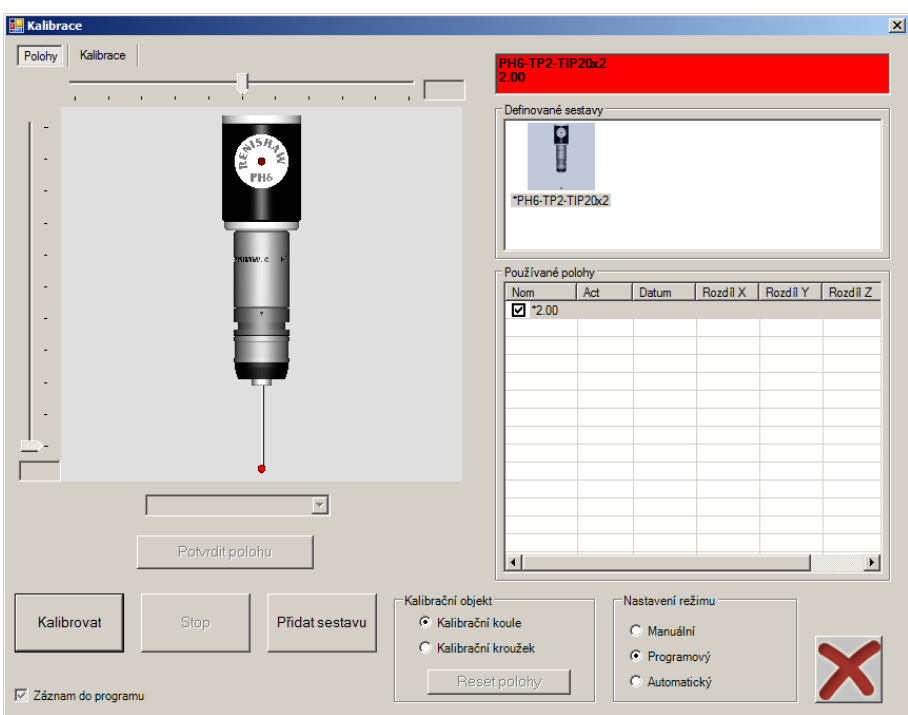

*obr. 4: Volba sestavy doteku před vlastní kalibrací*

<span id="page-9-1"></span>Kalibrace spočívá ve změření průměru kalibrační koule pomocí pěti bodů, program pak na základě daného a změřeného průměru dopočítá průměr kuličky doteku. Pokud bude v průběhu měření použito více doteků, je třeba, aby kalibrační koule byla stále ve stejné pozici – vzájemná poloha doteků je počítána relativně právě vůči poloze kalibrační koule!

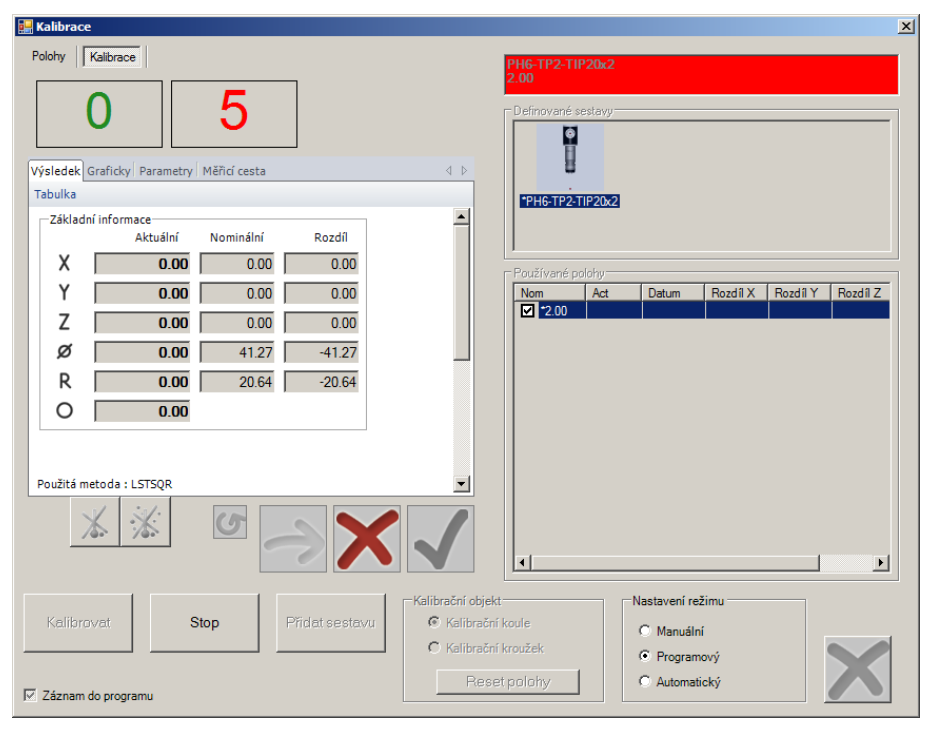

*obr. 5: Okno vlastního procesu kalibrace*

#### <span id="page-10-1"></span><span id="page-10-0"></span>**1.4 Vlastní měření a práce v programu Tango!3D**

První položkou hlavního menu programu v pravé části okna je vlastní měření – ikona posuvného měřítka. V podmenu je možné zvolit měření základních geometrických útvarů, jako je bod, úsečka, kruhový oblouk, kružnice, rovina, koule, válec, kužel, anuloid a nebo zvolit režim skenování křivek. Ten je však přístupný až tehdy, pokud již byl stanoven uživatelsky definovaný souřadný systém. K měření všech těchto útvarů je dobré si zobrazit grafickou nápovědu, jak postupovat a kolik bodů minimálně je třeba sejmout. Při sejmutí většího počtu bodů se zvyšuje objektivita měření (snižuje riziko chyby), navíc je počítána i příslušná tvarová úchylka (pro rovinu rovinnost, válec válcovitost atd.).

Dokud není měření příslušného útvaru potvrzeno a tím ukončeno, je možné v grafické části s 3D pohledem na útvary kontrolovat chybu jednotlivých bodů dotyku a v případě pochybnosti vybraný bod smazat a jeho měření zopakovat.

Pro komplikovanější součásti je dobré stanovit si vlastní souřadný systém, často odvozený od základních tvarů na součásti. Definování souřadného systému se provádí volbou příslušné funkce v hlavním menu programu. Často se v tomto případě volí tzv. vyrovnání 3-2-1, tj. na rovinu, úsečku a bod, jak ukazuje [obr. 7.](#page-11-0) Před vlastním definováním souřadného systému je tedy třeba mít změřené, případně zkonstruované potřebné útvary

a definované jako data základny. Program samozřejmě umožňuje i další konstrukce vyrovnání souřadného systému, např. na tzv. RPS body.

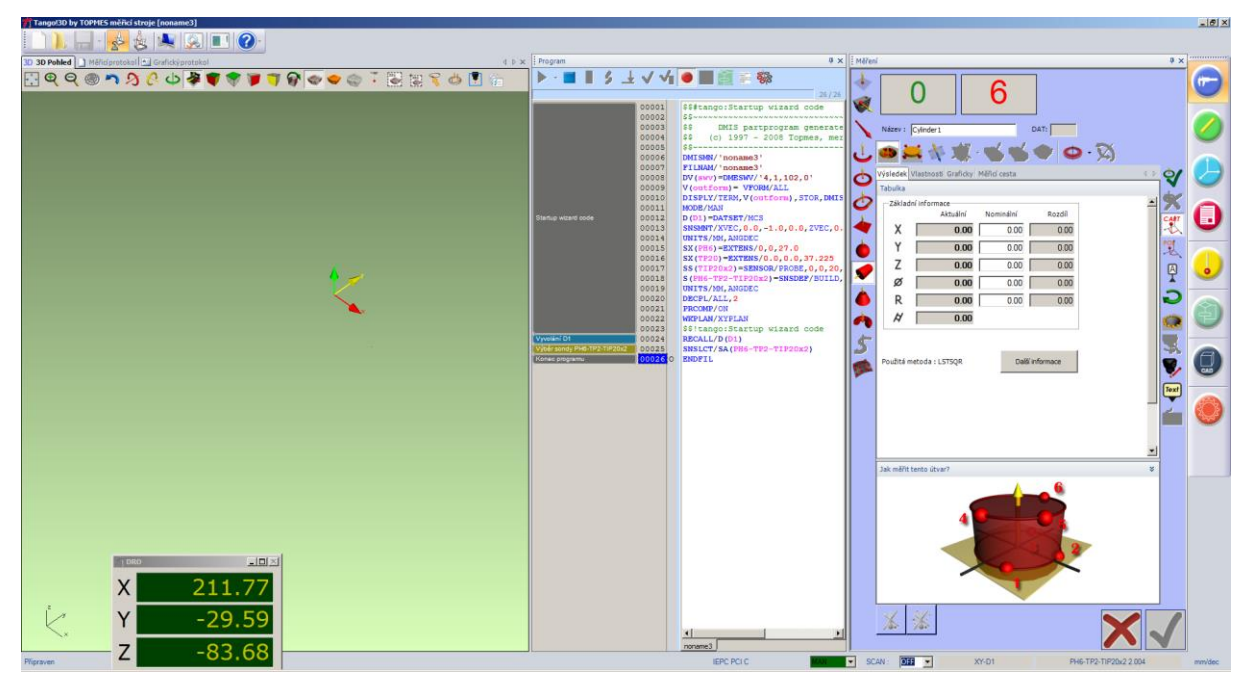

*obr. 6: Příklad měření válce s grafickou nápovědou*

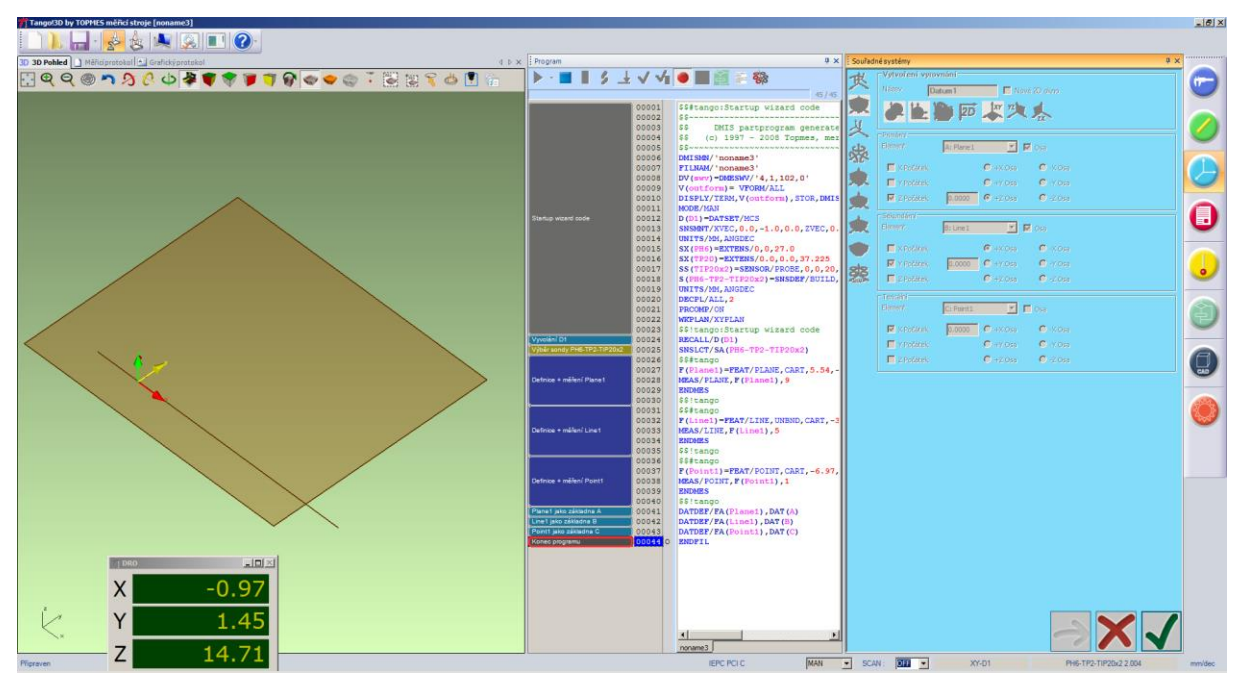

*obr. 7: Definování vlastního souřadného systému*

<span id="page-11-0"></span>Při měření je velmi často třeba naměřené útvary promítnout do jedné roviny, stanovit průsečíky, spojnice středů apod. K tomu slouží funkce Konstrukce útvarů – v hlavním menu programu vpravo ikona tužky. Konstrukci nových útvarů je možné dělat pouze na základě již změřených nebo zkonstruovaných útvarů. V podmenu jsou zdánlivě

stejné funkce jako u měření, tentokrát však určují, jaký výsledný útvar bude konstruován. V nabídce nahoře je potom možné volit různé způsoby konstrukce, např. konstrukce úsečky ze dvou bodů, jako průsečnice dvou rovin, rovnoběžka, tečna, střední přímka atd. – viz [obr. 8.](#page-12-1)

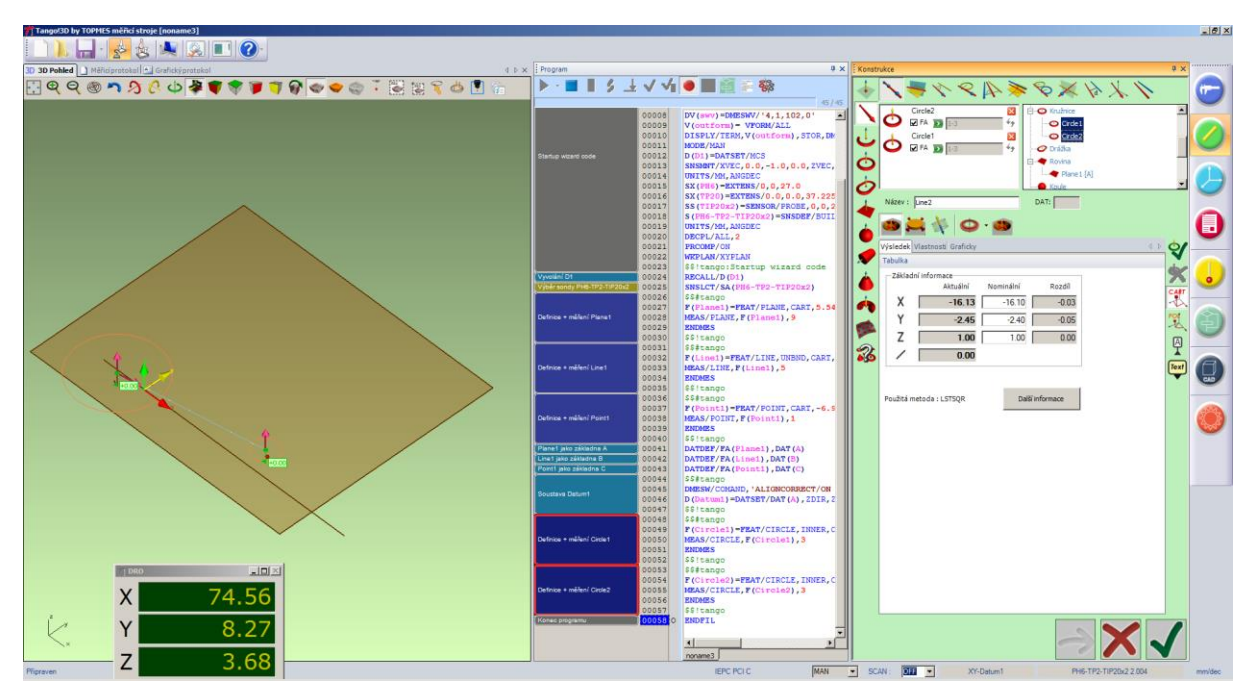

*obr. 8: Konstrukce spojnice středů dvou kružnic pro následné vyhodnocení úhlu*

#### <span id="page-12-1"></span><span id="page-12-0"></span>**1.5 Tvorba protokolu měření**

Výstupem celého měření je v podstatě textový protokol měření, který lze uložit ve formátu PDF a poskytnout komukoliv k posouzení. Postup měření včetně naměřených hodnot lze také uložit pro pozdější kontrolu bez nutnosti přeměřování dílu, otevření je však možné pouze v programu Tango!3D.

Průběh měření je také zaznamenáván do programu (pokud tuto funkci obsluha ručně nevypne) a celý postup měření lze kdykoliv zopakovat bez nutnosti vymýšlet celý postup znovu. Bohužel v případě ručně ovládaného stroje program "jen" naviguje obsluhu, co má dělat.

Protokol měření se vytváří po zvolení příslušné funkce v hlavním menu – červená ikona s listem papíru. Ze stromu změřených a případně i zkonstruovaných útvarů je třeba vybrat příslušný útvar, vybrat podle jaké normy se budou stanovovat tolerance, vybrat rozměry, tolerance apod., které se mají v protokolu zobrazit, případně doplnit nominální

rozměry a toleranční pole a potvrdit zeleným tlačítkem. Tím je daný útvar přenesen a zobrazen v protokolu měření, viz [obr. 9.](#page-13-0)

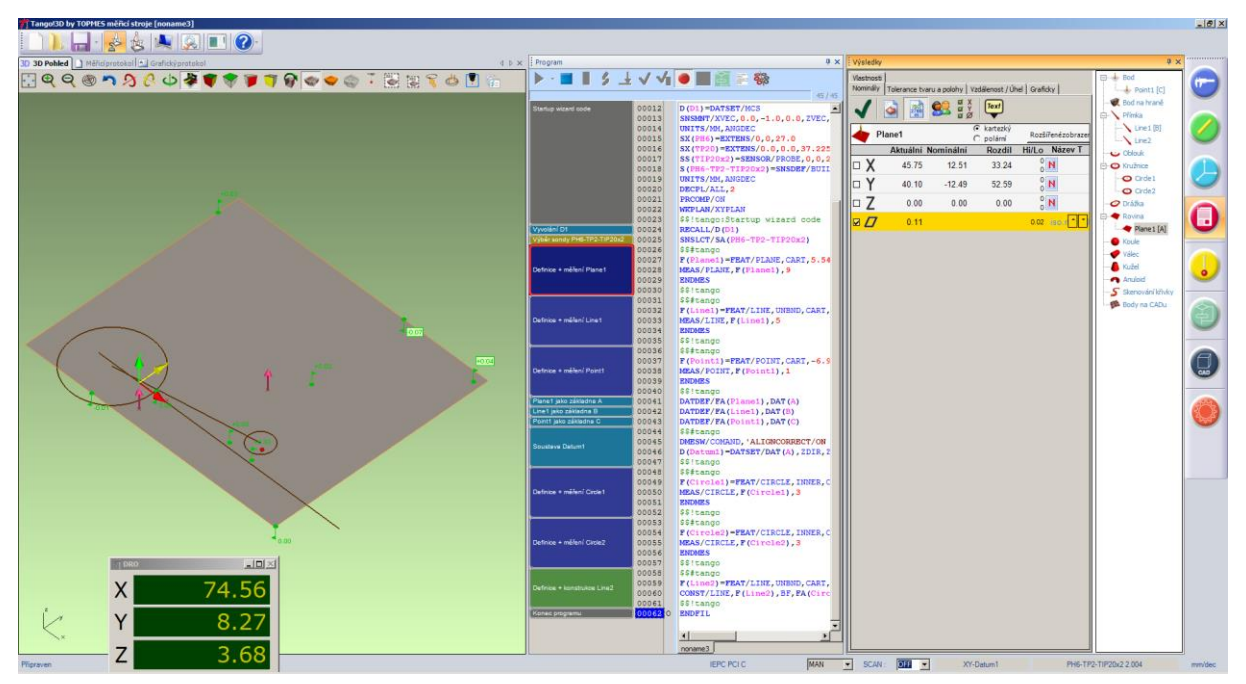

*obr. 9: Tvorba protokolu měření – nominální hodnoty útvarů*

<span id="page-13-0"></span>Pro výstupy tolerancí tvaru a polohy do protokolu je třeba danou toleranci nejprve definovat, tj. zvolit, o jakou toleranci se bude jednat a případně stanovit základnu, jak ukazuje [obr. 10.](#page-14-0) Poté ji lze použít pro vyhodnocení a zápis do protokolu. Tzn. opět ze stromu naměřených a zkonstruovaných útvarů se vybere příslušný útvar nebo více útvarů s pomocí klávesy *CTRL*, pokud je třeba, a dále se vybere dříve definovaná úchylka tolerance tvaru nebo polohy. Potvrzením pomocí zeleného tlačítka se výsledek přenese do protokolu měření.

Další záložka umožňuje definování vzdálenosti, případně úhlu mezi dvěma útvary jako výstup zobrazovaný v protokolu měření, jak ukazuje [obr. 11.](#page-14-1) U vzdálenosti dvou ne zcela přesně rovnoběžných útvarů je ještě možné si volit, jaký rozměr bude v protokolu uveden – minimální, maximální nebo střední. Správnost a vypovídající schopnost údaje musí posoudit obsluha provádějící měření.

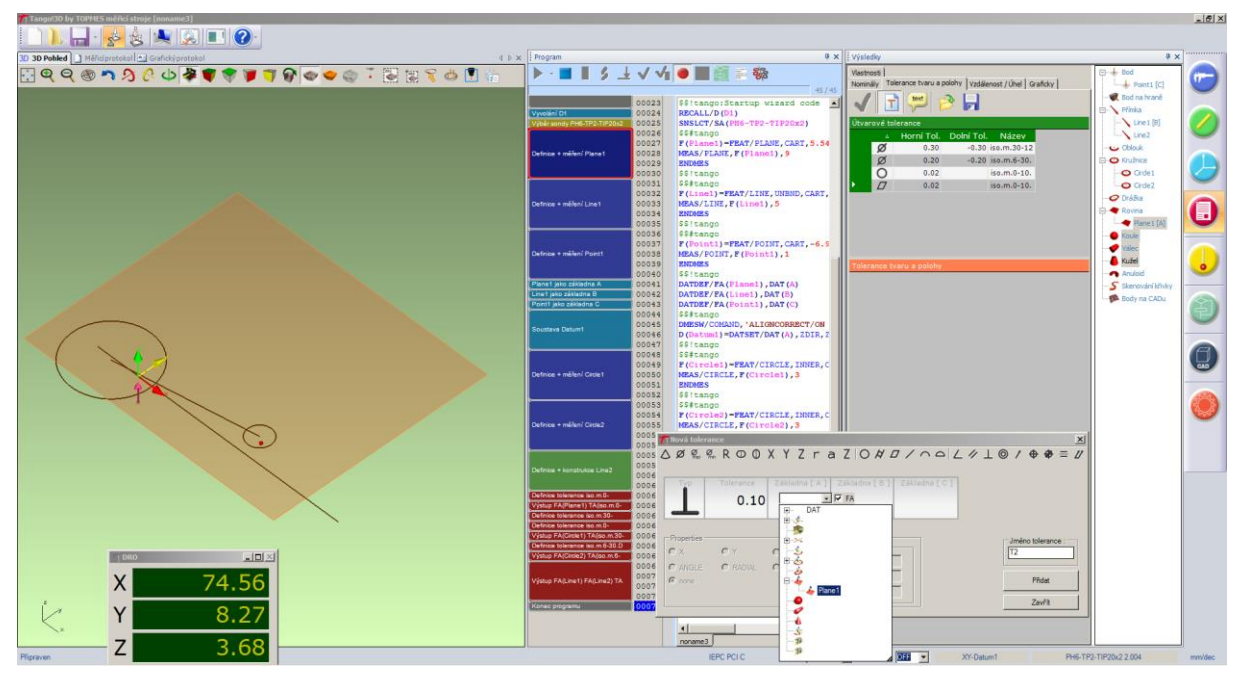

*obr. 10: Definování tolerance kolmosti se základnou Plane1*

<span id="page-14-0"></span>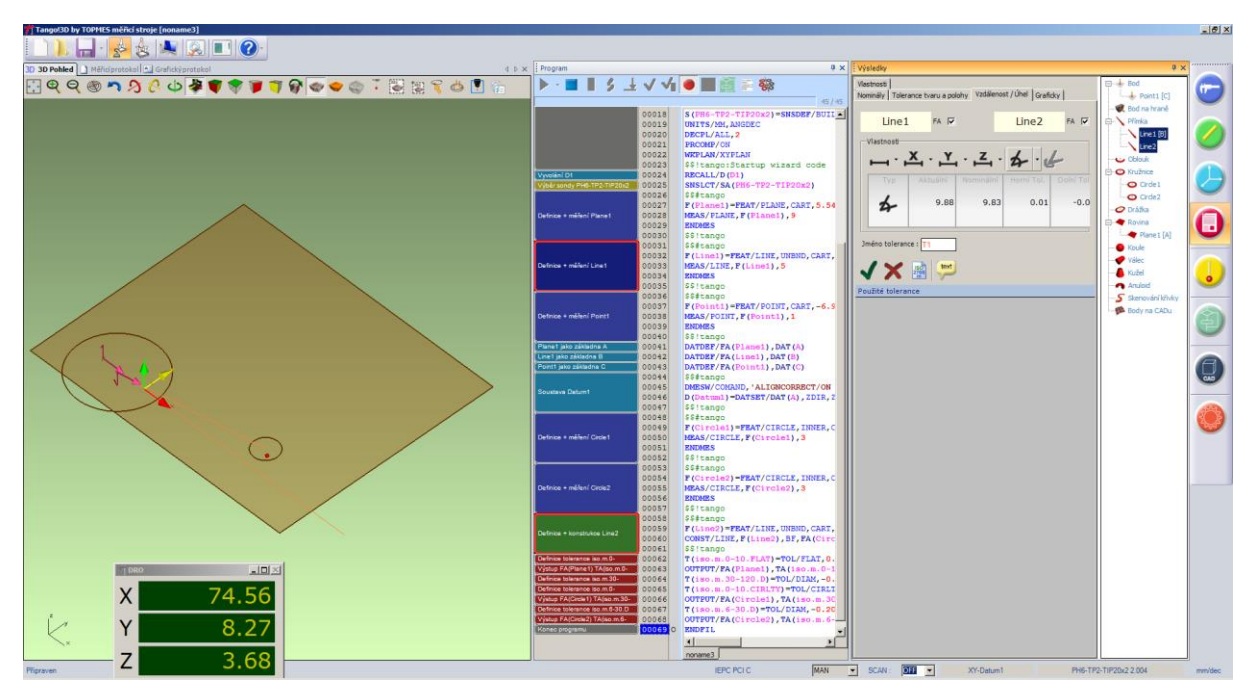

<span id="page-14-1"></span>*obr. 11: Definování výstupu vzájemného úhlu dvou úseček do protokolu měření*

Při zobrazeném protokolu v okně s výsledky je ještě možné pomocí funkce vlastností v horní liště zobrazit okno vlastností protokolu. Jeho obsah závisí na zvolené části protokolu. V hlavičce je tak možné např. definovat název nebo popis součásti, v sekci výsledků potom definovat, co bude v protokolu zobrazeno – např. zobrazování nominální hodnoty, velikosti tolerancí, chybu i graficky vyjádřenou chybu apod. Výstup je pak možné uložit v pdf formátu, jak ukazuje [obr. 12.](#page-15-0)

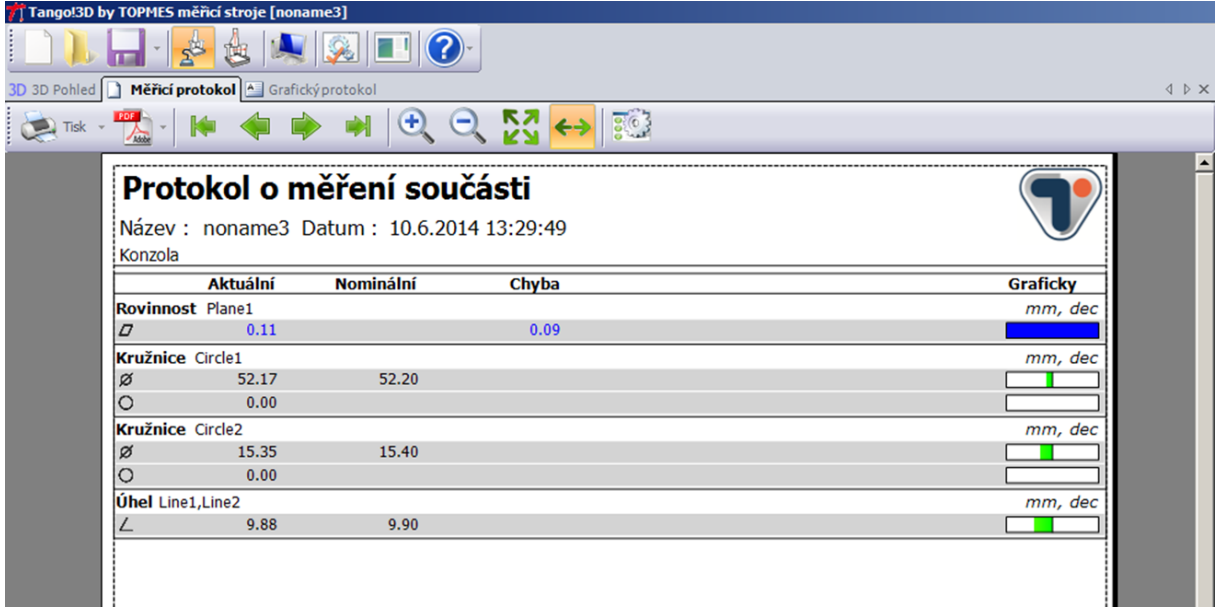

<span id="page-15-0"></span>*obr. 12: Výsledný protokol měření*

## <span id="page-16-0"></span>**3 Měřicí rameno MicroScribe 3DX**

Principem měření je snímání bodů v souřadnicích X, Y, Z v uživatelsky definovaném souřadném systému. Podle funkce zvolené v ovládacím programu je možné tyto body použít jako konstrukční pro jednotlivé geometrické útvary.

Měřicí rameno MicroScribe 3DX je dotekové zařízení s pevným dotekem – poloha hrotu doteku je snímána v okamžiku stisknutí pedálu, obr. 13.

Standardním dotekem je hrot, je možné jej vyměnit za kulový dotek o průměru 3 mm. V tom případě se zaznamenává poloha středu kuličky doteku.

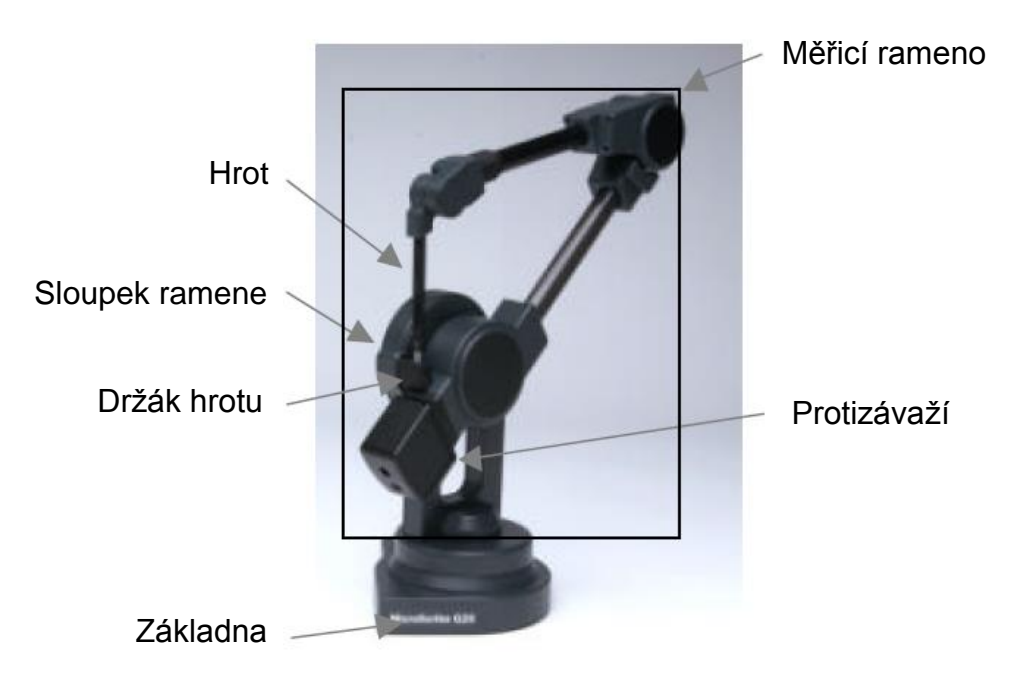

*obr. 13: Měřící rameno MicroScribe 3DX [4]*

| Princip                            | kontaktní                                                                                                  |
|------------------------------------|----------------------------------------------------------------------------------------------------|
| Přesnost zařízení                  | $0,23$ mm                                                                                                  |
| Pracovní prostor / měřicí<br>objem | přibližně koule o poloměru 600 mm                                                                          |
| Mobilita                           | přenosný                                                                                                   |
| Výhody                             | Přímý výstup v CAD datech, starší<br>způsob 3D skenování, snadná<br>dostupnost do hůře přístupných<br>míst |
| Nevýhody                           | Malá přesnost                                                                                              |

*tab. 1: Základní technické parametry pro MicroScribe 3DX*

#### <span id="page-17-0"></span>**3.1 Použití měřicího ramena MicroScribe 3DX**

MicroScribe 3DX je stolní měřicí rameno s 5 stupni volnosti. Ke snímání povrchu objektů využívá dotekový hrot umístěný na konci ramene. Připojený počítač zaznamenává polohu hrotu v okamžiku zmáčknutí pedálu. Primárně jsou přenášeny do počítače pouze souřadnice X, Y, Z v místě doteku.

CAD software Rhinoceros však umožňuje přímou komunikaci s měřicím ramenem. Je tak možné přímo v prostředí tohoto CAD programu ve spojení s měřicím ramenem přímo konstruovat a vyhodnocovat měřené body, křivky, plochy a další útvary, viz obr. 14.

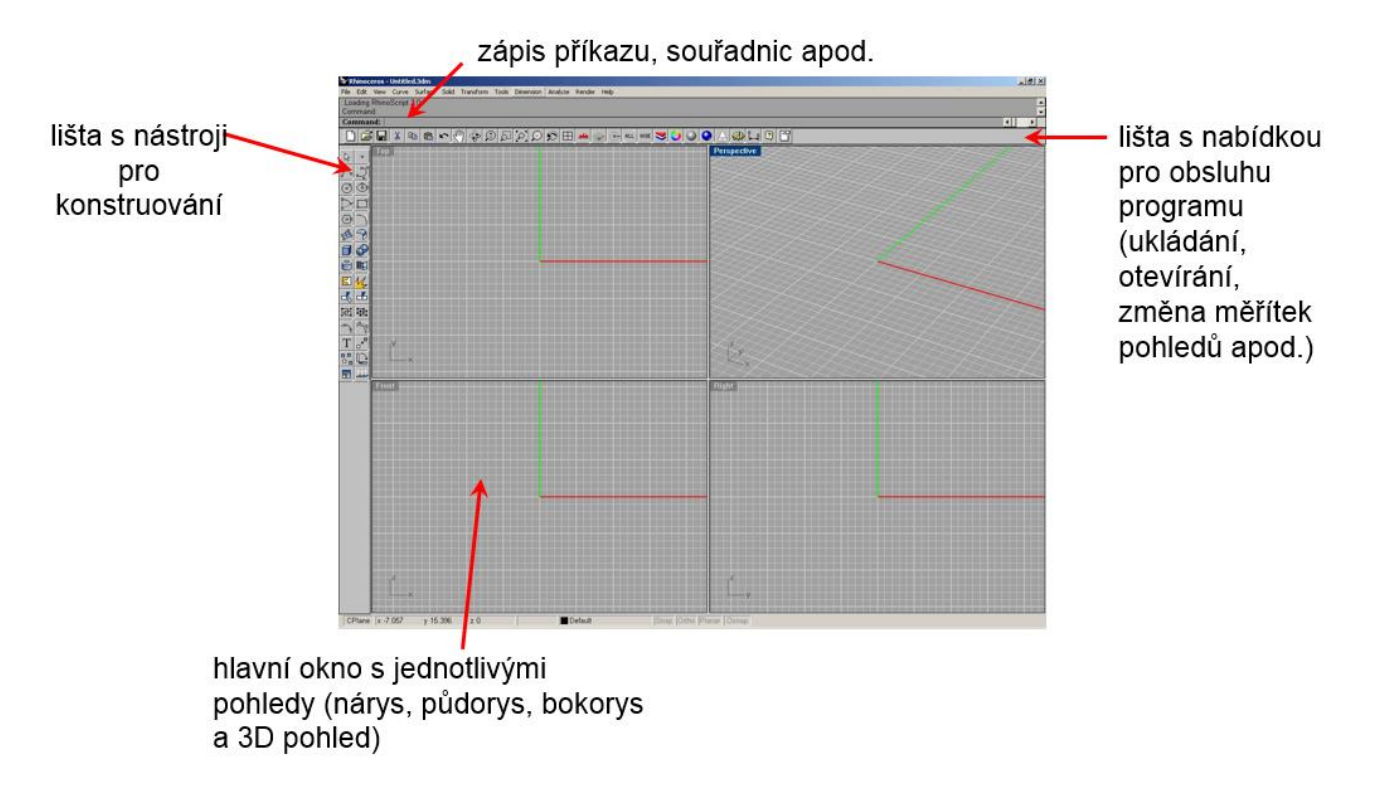

*obr. 14: Prostředí CAD programu Rhinoceros*

V dnešní době je využití tohoto skeneru pro účely digitalizace malé vzhledem k možnosti použít optické skenery, výhodou je dobrá dostupnost hrotu i do hůře přístupných míst, kam např. optický skener "nevidí".

#### <span id="page-18-0"></span>**3.2 Způsob měření pomocí měřicího ramena MicroScribe**

Obsluha nejprve spojí CAD program Rhinoceros s měřicím ramenem pomocí sériové linky, obr. 15.

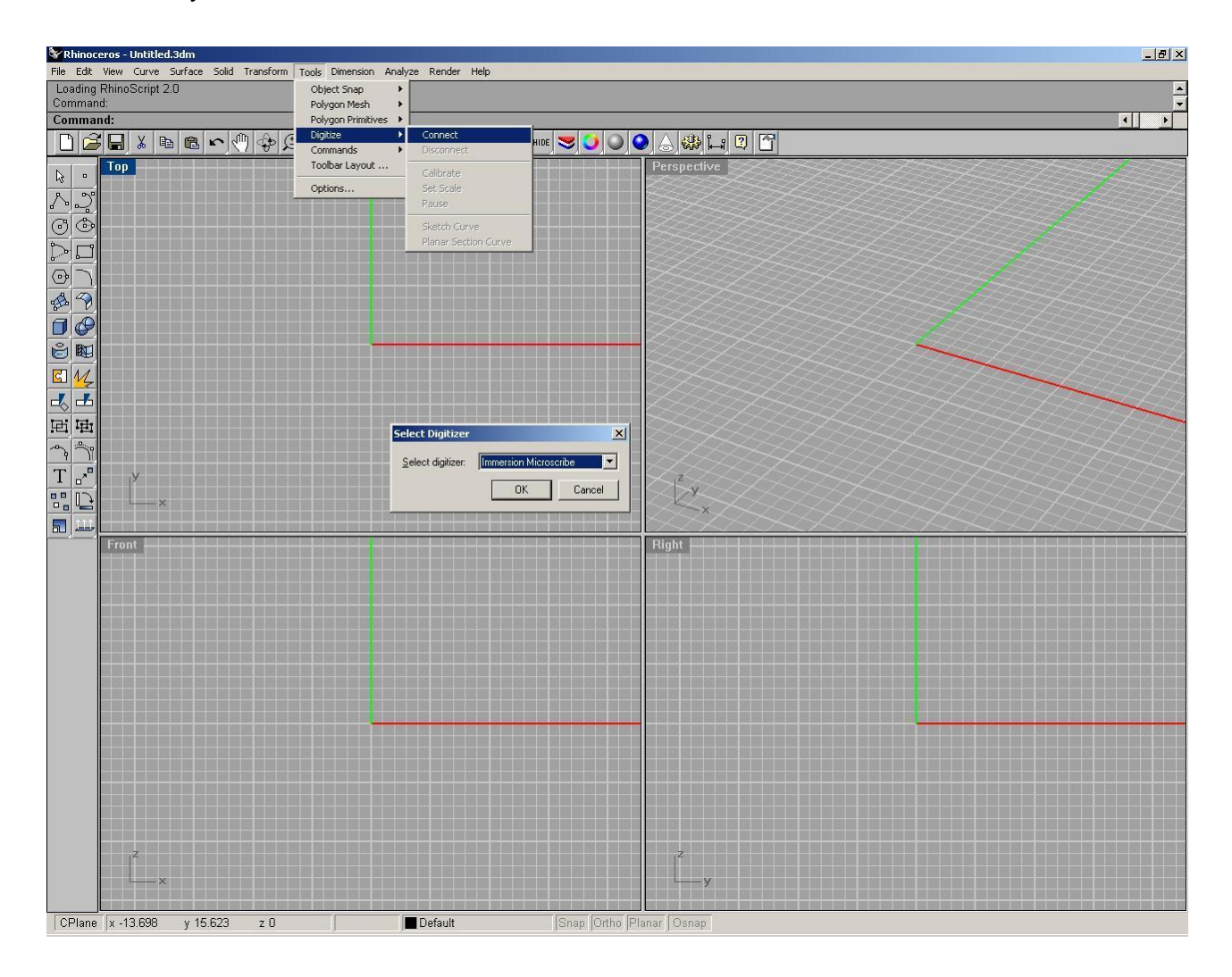

*obr. 15: Propojení CAD programu Rhinoceros a MicroScribe 3DX*

Po zvolení nabídky z menu Tools – Digitize – Connect, program vyzve ke zvolení správného digitizéru (ramena) a po potvrzení parametrů spojení dojde ke vzájemné komunikaci a výzvě k nastavení souřadného systému.

Uživatel je postupně vyzván k sejmutí bodu počátku souřadného systému pomocí ramene a dále bodů na osách X a Y. Následně je třeba zvolit bod počátku v prostředí programu Rhinoceros. Na obrazovce by měl již být vidět pohybující se bod špičky ramene, obr. 16.

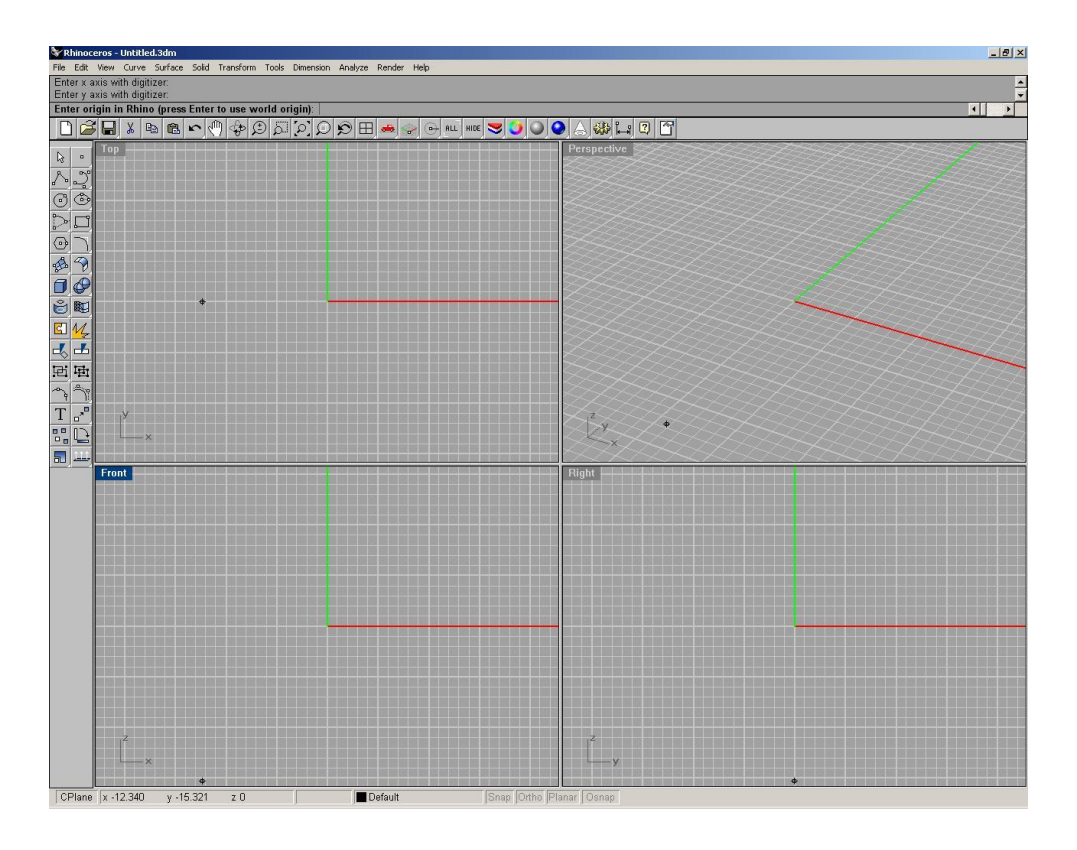

*obr. 16: Nastavení pracovního souřadného systému*

Měření a skenování probíhá tak, že po výběru požadované funkce se v zvoleném místě dotkne hrot ramena měřeného povrchu a následně je sešlápnut pravý pedál nebo klávesa F12. Tím se přenesou souřadnice místa doteku do prostředí CAD programu Rhinoceros. Levý pedál (nebo klávesa Enter) slouží k vyvolání poslední použité funkce.

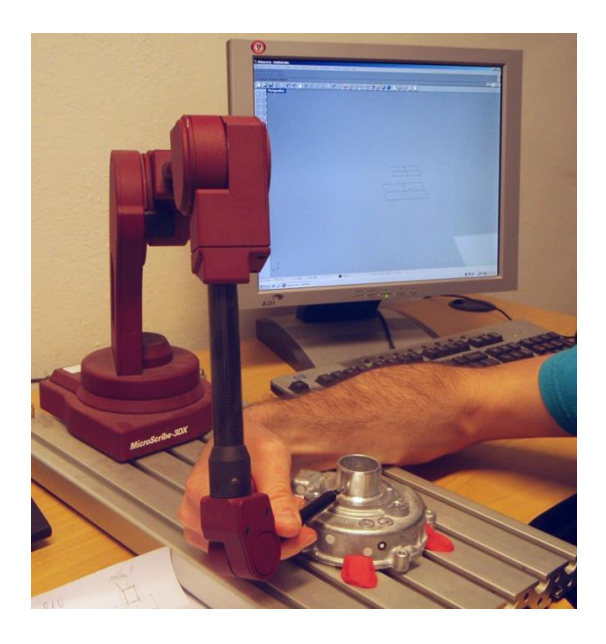

*obr. 17: Měření na rameni MicroScribe*

Konstrukce útvarů v prostředí programu Rhinoceros probíhá podobně, jako bez použití ramene, pouze potřebné body nejsou zadávány uživatelem přímo v prostředí CAD programu a myší, ale pomocí ramene a sešlápnutím pedálu, obr. 17 a 18.

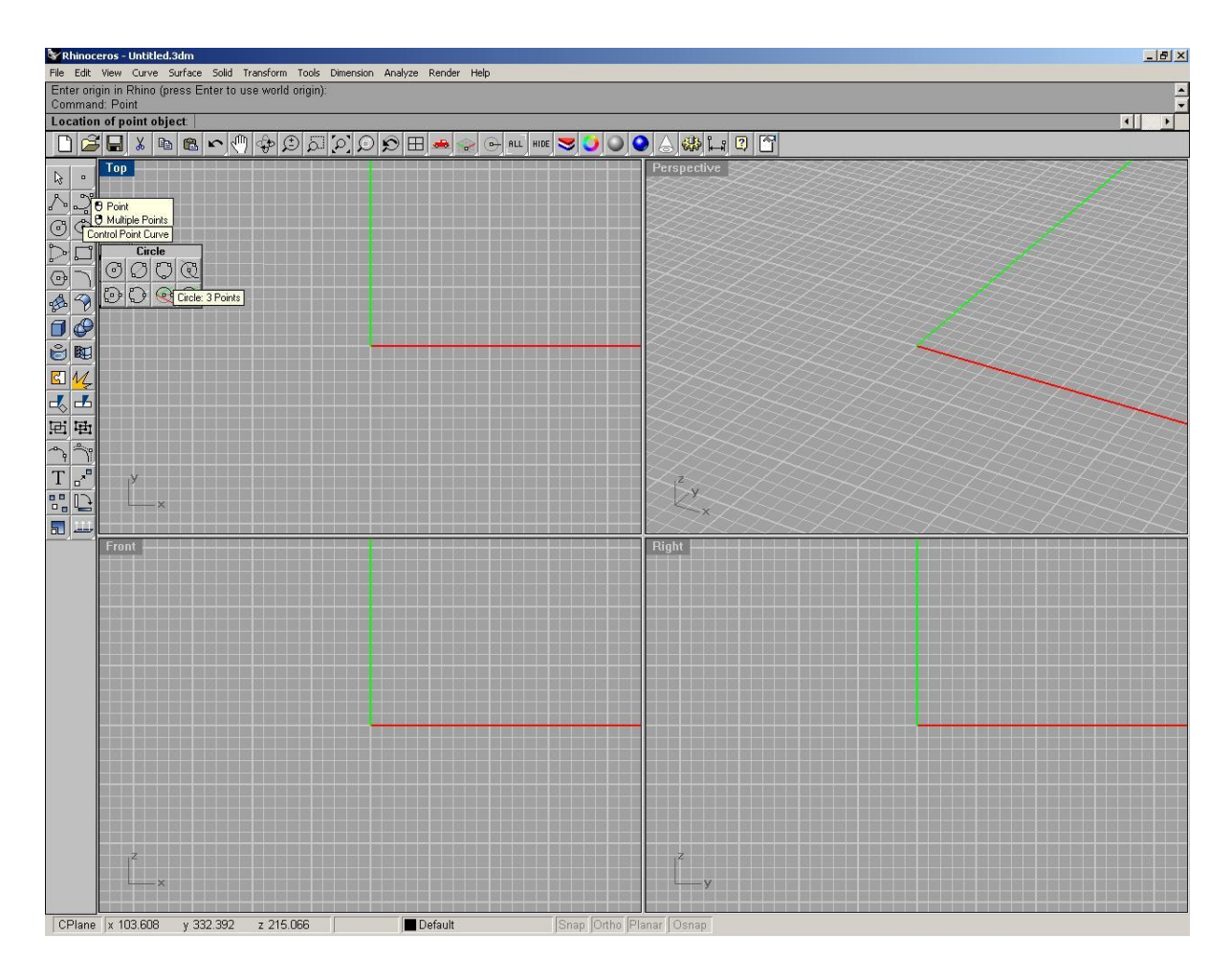

*obr. 18: Režim měření bodů, křivek a dalších útvarů*

Je možné zvolit i funkci skenování (obr. 19) – souřadnice bodů jsou přenášeny po dobu držení pravého pedálu (nebo klávesy F12). Každý další bod je sejmut automaticky, pokud byla vzdálenost pohybu ramena od posledního sejmutého bodu delší, než dříve nastavená, obr. 20.

Je možné kombinovat režim skenování s klasickým snímáním útvarů. Lze tedy sejmout jednoduché prvky jako základní geometrická primitiva, složité plochy potom naskenovat pomocí tzv. mraku bodů, obr 21.

Částečně naskenovaná plocha je zaznamenána pomocí jednotlivých bodů, ležících na jejím povrchu. Obvykle není jednoduché takto získanými body proložit přesné matematické plochy – často je třeba speciálních softwarů.

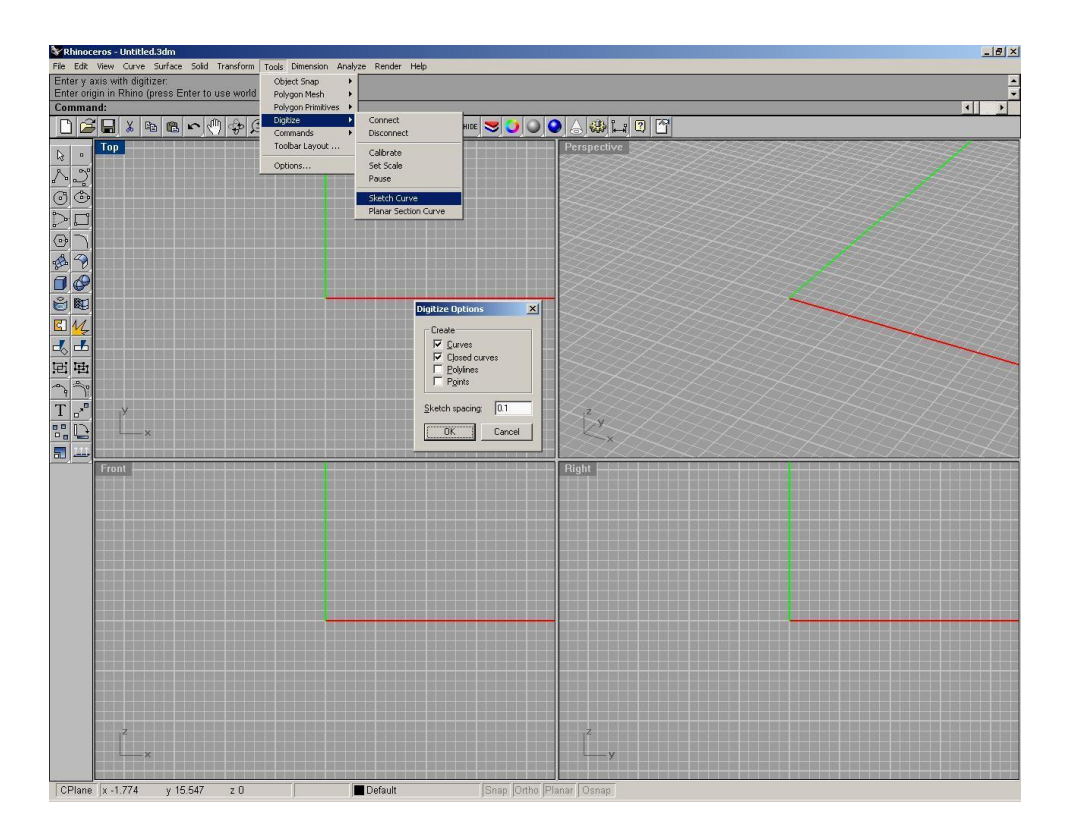

*obr. 19: Režim skenování – prvotní nastavení*

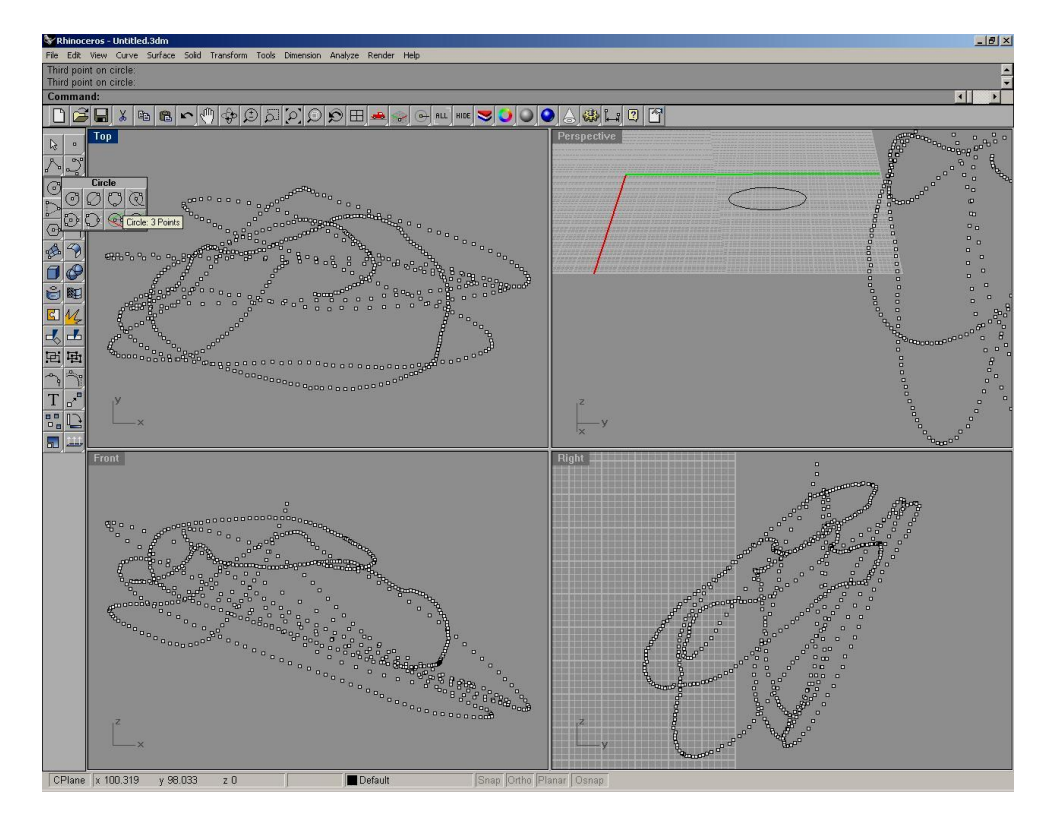

*obr. 20: Režim skenování*

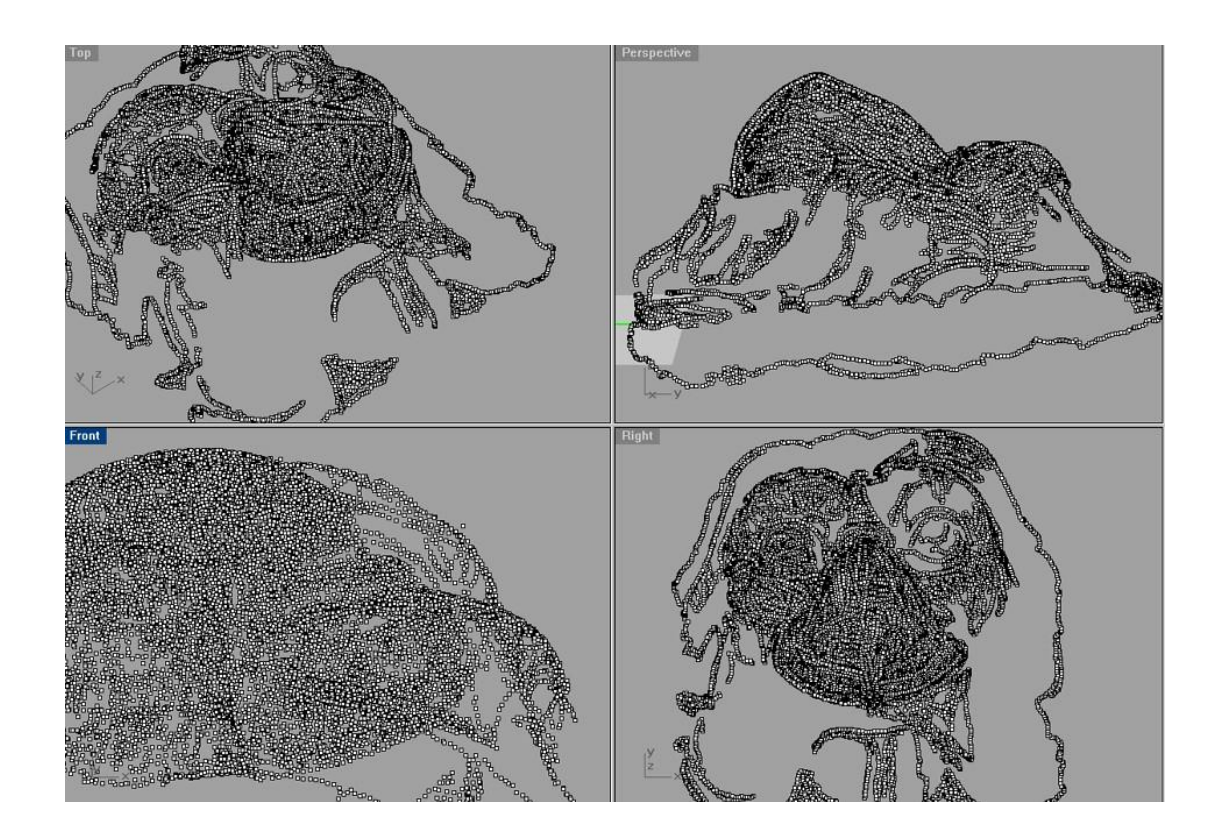

*obr. 21: Výsledek skenování – tzv. mrak bodů*

## <span id="page-22-0"></span>**3.3 Vyhodnocení měření**

Změřené útvary, na obr. 22 především jednotlivé body, dále kružnice jsou přímo v prostředí CAD programu. Není tedy problém vyhodnotit jejich parametry, vzájemnou pozici apod.

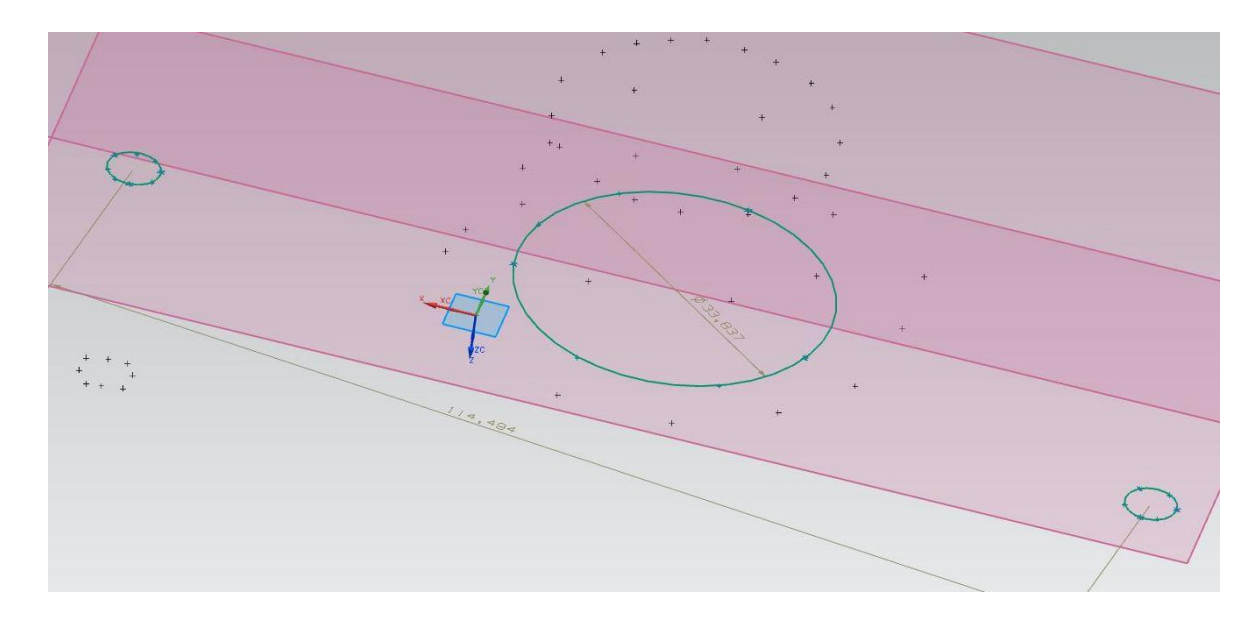

*obr. 22: Naměřená kružnice s kótou průměru*

Výhodou je vlastní práce v CAD prostředí, není problém zkonstruovat např. roztečnou kružnici k dříve naměřeným útvarům a změřit její průměr – viz obr. 23.

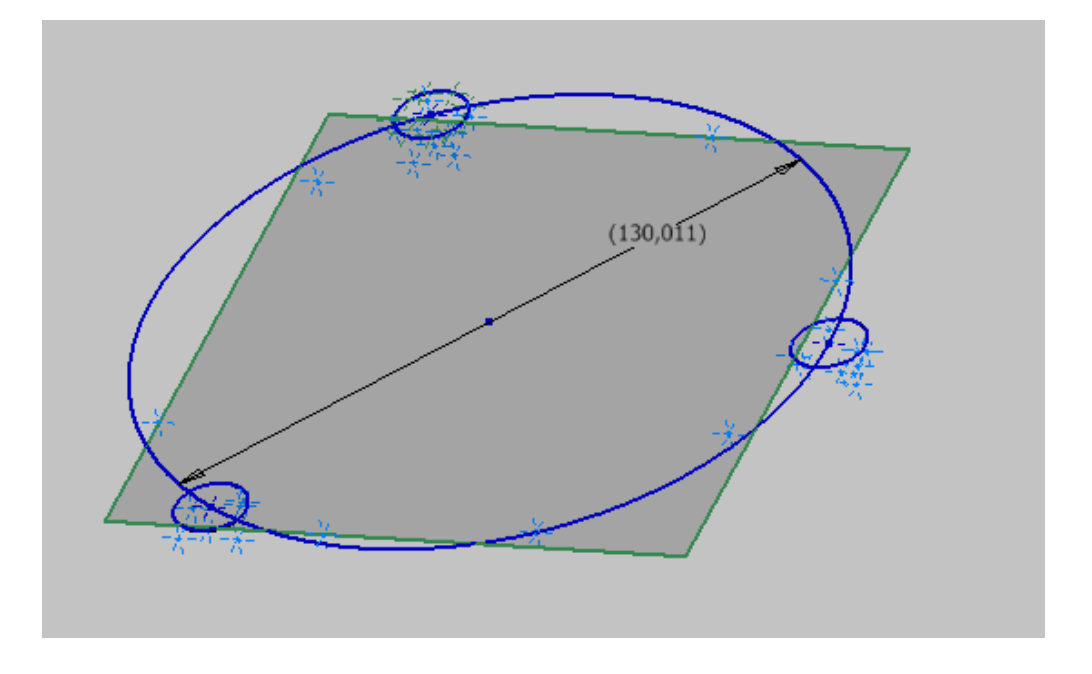

*obr. 23: Roztečná kružnice naměřených útvarů*

Výstupem měření na rameni MicroScribe 3DX není protokol, ale naměřená a vytvořená primitiva (body, úsečky, křivky, kružnice, plochy …). S těmito primitivy lze dále pracovat. Buď změřit a okótovat, nebo pomocí nich vytvořit (zrekonstruovat) 3D objekt podobným postupem jako konstruktér tvoří 3D model v jakém koliv CAD software.

#### <span id="page-24-0"></span>**4 Závěr**

Kontaktní měření rozměrů v prostoru spočívá ve stanovení základního bodu v prostoru a dalších bodů na povrchu měřené součásti formou souřadnic, nejčastěji v osách X, Y, Z. Body na povrchu součásti jsou stanovovány v okamžiku doteku měřicí sondy s povrchem měřené součásti a obvykle zaznamenány v počítači, který bývá součástí měřicího zařízení. Důležitou roli pro zpracování výsledků poté hraje měřicí software spolupracující se strojem, který zpracovává jednotlivé naměřené body do dílčích výsledků měření dle požadavku obsluhy nebo obslužného programu.

Hlavními představiteli zařízení v této oblasti jsou souřadnicové měřicí stroje a měřicí ramena. Výhodou souřadnicových měřicích strojů je obvykle vysoká přesnost měření, nevýhodou pak omezený pracovní prostor a horší přístupnost ke snímání některých specifických ploch měřených součástí (dutiny apod.). Měřicí ramena mají výhodu ve vysokém počtu stupňů volnosti v prostoru a tím snazší přístupnost k jinak hůře dostupným plochám, nevýhodou je pak nižší přesnost měření díky otevřené konstrukci s nižší tuhostí. Společnou nevýhodou dotekových metod je relativně malý počet změřených bodů v prostoru za jednotku času v porovnání s bezkontaktními zařízeními. [1]

### <span id="page-25-0"></span>**5 Literatura**

- [1] KELLER, P., R., MENDŘICKÝ, P., ZELENÝ, P., POKORNÝ. *Porovnání metod 3D měření a digitalizace rozměrů strojních součástí.* In. Proceedings of 8th Annual International Conference Manufacturing Systems Today and Tomorrow 2014, Liberec: TU v Liberci/KVS 2014, ISBN: 978-80-7494-150-4.
- [2] ŠOLCOVÁ, Z. *Kontrola přesnosti součástí odlévaných ve vakuu.* Liberec, 2015. Bakalářská práce. TU v Liberci. Vedoucí práce Ing. Petr Keller, Ph.D.
- [3] TOPMES s.r.o. *Tango!3D: Referenční příručka verze číslo 3.0.* Praha: Topmes s.r.o., 2010.
- [4] Immersion Corporation. *Microscribe 3DX Users Guide*. San Jose: Immersion Corporation, 2002.